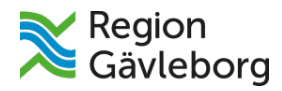

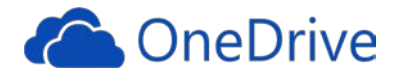

## **MANUAL - OneDrive**

OneDrive används för att du ska kunna lägga upp bilder, dokument, filer och mappar på en enda plats. Du kan dela bilderna, dokumenten, filerna och mapparna med andra och komma åt dem från vilken dator, mobil eller surfplatta som helst.

När du har loggat in på **Office 365** kommer denna sida upp och där hittar du OneDrive:

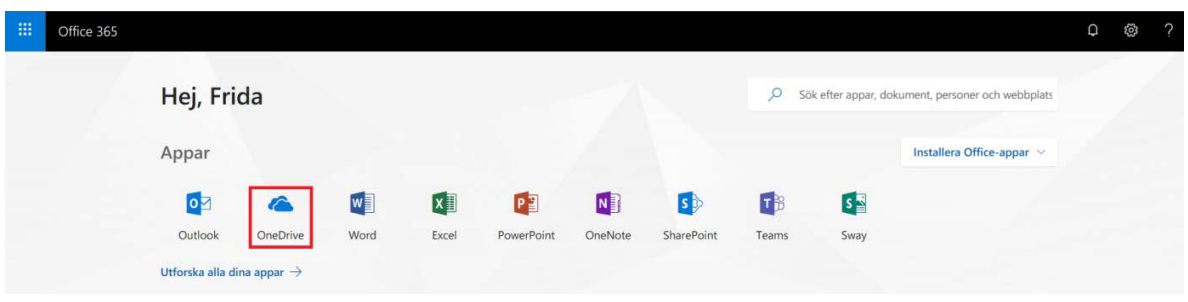

När du kommer in i OneDrive kan det se ut såhär:

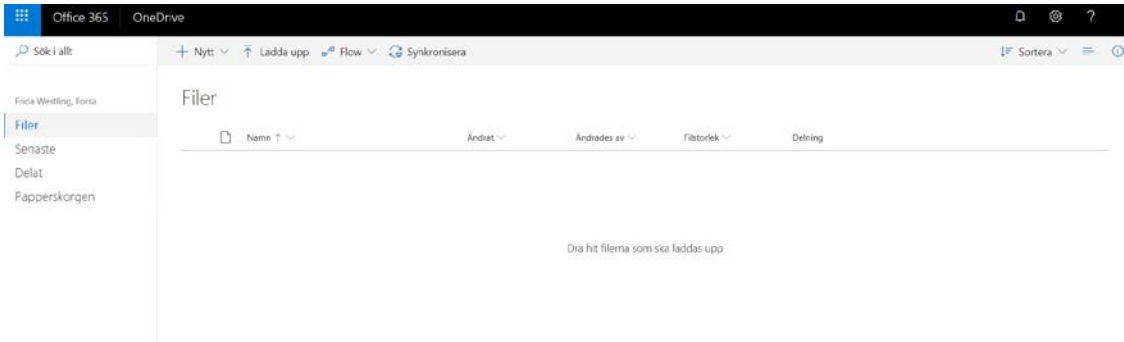

Det kan också se ut såhär:

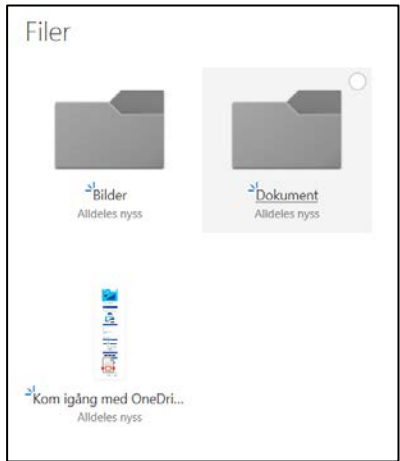

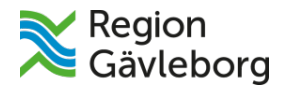

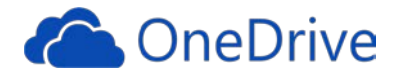

I den vänstra spalten kan du; söka efter dokument, se dina filer, se dina senaste filer/dokument, se vad du har delat och din papperskorg där allt du raderar samlas.

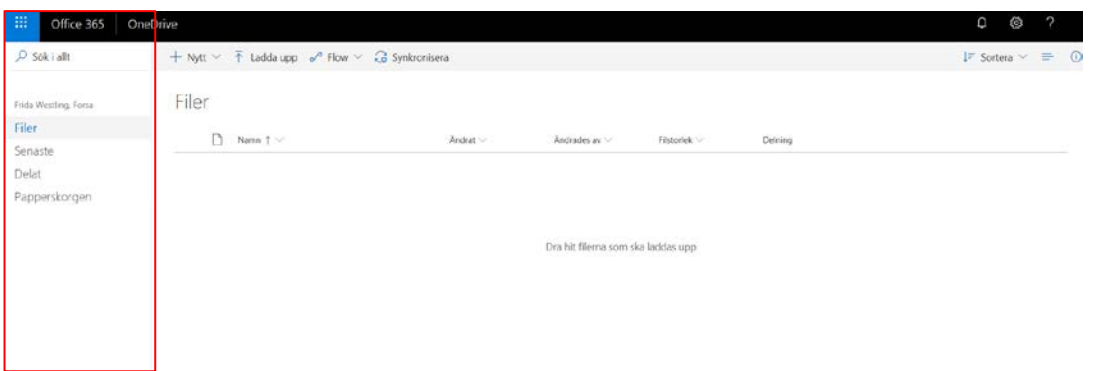

Du kan ändra utseendet här och välja hur du vill att det ska se ut:

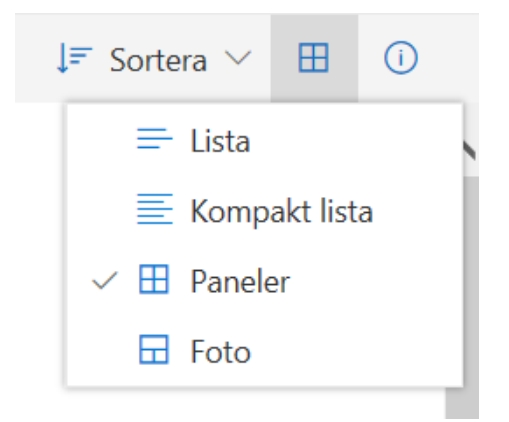

Du kan även sortera så att allting sorteras som du vill:

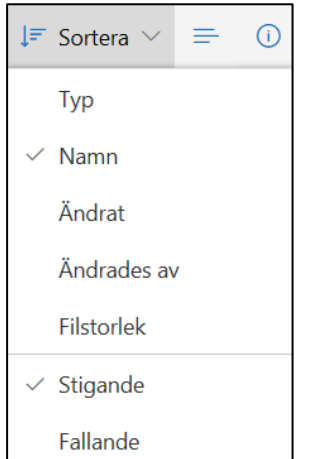

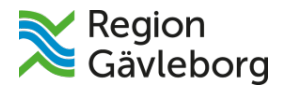

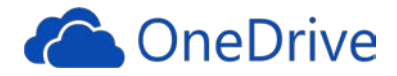

Under **Nytt** kan du skapa nya mappar. Du kan också skapa nya dokument i apparna Word, Excel, Powerpoint, OneNote.

*Om du trycker på t.ex. Word-dokument kommer du automatiskt till Word Online.* 

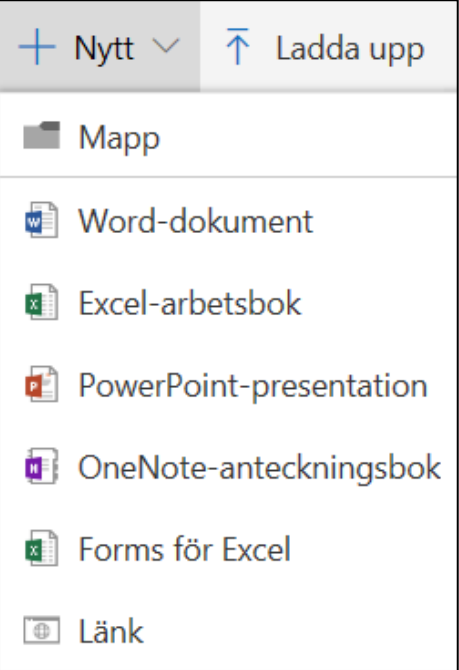

På **Ladda upp** kan du ladda upp dina filer (bilder, filmer, dokument). När du trycker på Ladda upp öppnas en ny ruta där du kan ladda upp filer från din dator.

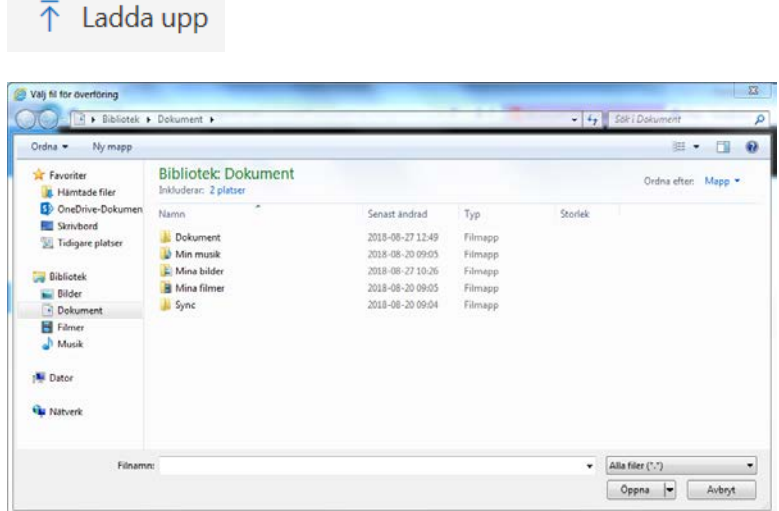

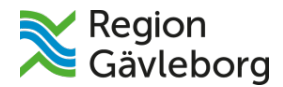

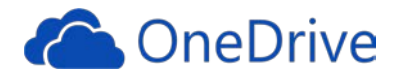

## **Ladda upp** om du använder **Microsoft Edge och Google Chrome:**

- 1. Välj Ladda upp > Filer.
- 2. Markera filen eller filerna du vill ladda upp.
- 3. Välj Öppna.

När du markerar något kommer flera alternativ upp:

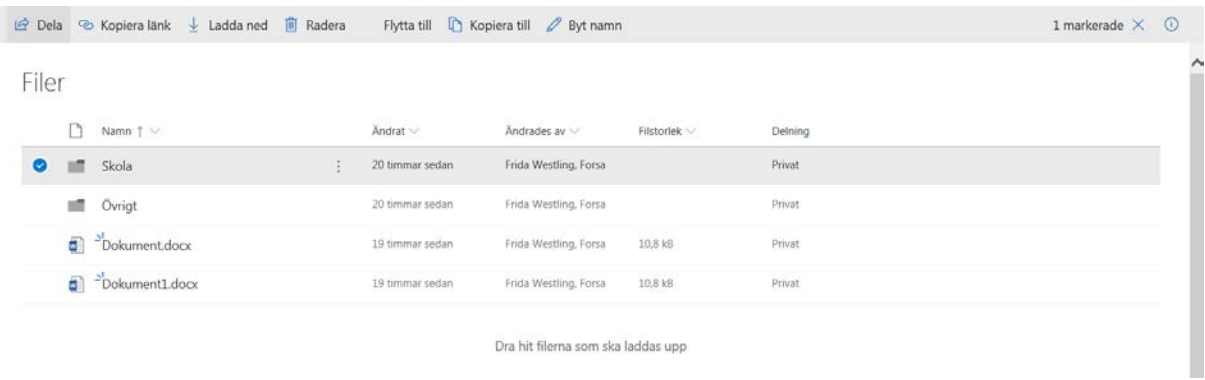

Du kan dela, kopiera mappen/dokumentet/filens länk, ladda ned till datorn, radera, flytta till en annan mapp, kopiera till en annan mapp eller byta namn.

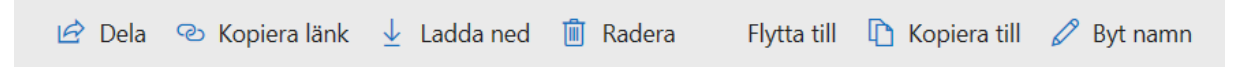

När du trycker på dela kan du dela filen med andra – skriv in deras namn eller e-postadress.

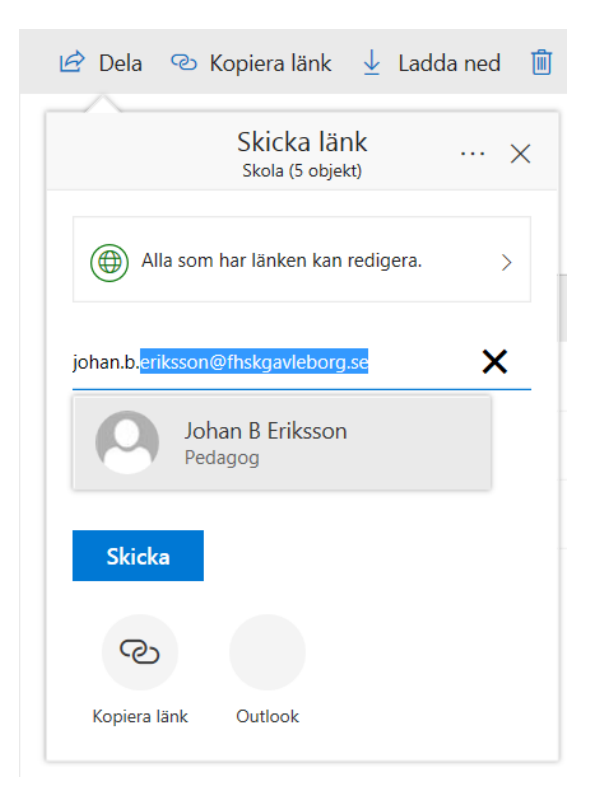

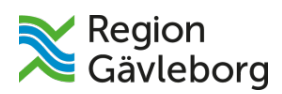

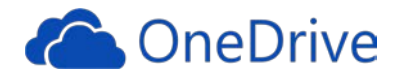

Om du klickar på "Alla som har länken kan redigera." kommer du in här:

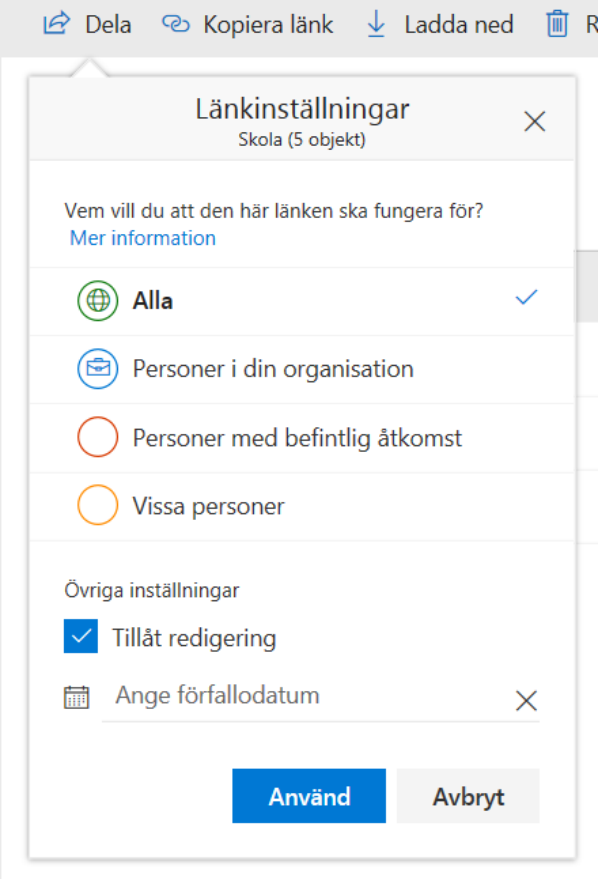

Här kan du välja vilka du vill dela med, om du vill att de ska kunna redigera ditt dokument och sätta ett förfallodatum då de inte kan se dokumentet längre.

Länkinställningar finns också när du vill kopiera en länk:

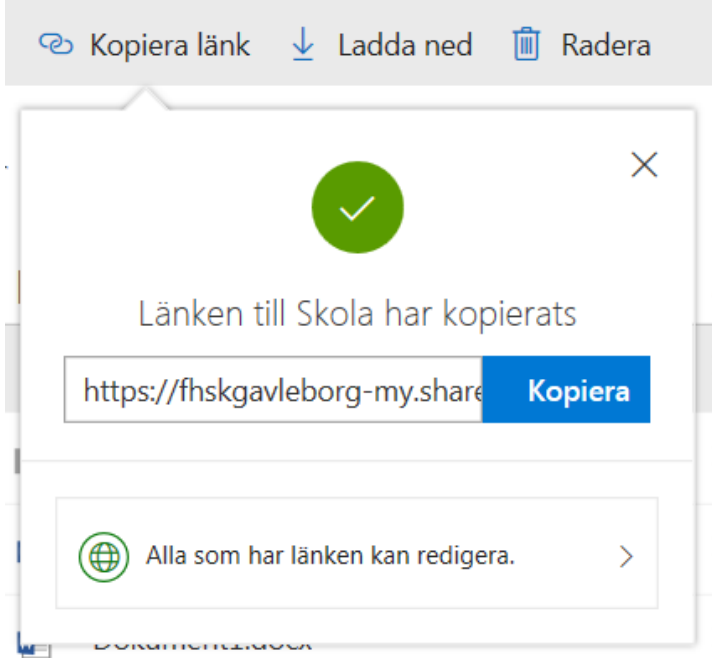